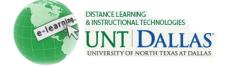

In Blackboard 9.1, you have the option to copy and move content to different areas of your course or even to another course.

## **Copying Content**

The following instructions refer to copying items using the contextual menu.

## To copy a content item to the same course

- 1. Make sure you have the Edit mode ON.
- 2. Click to open the Contextual Menu for the item you wish to copy, and then click Copy.

| ×                              |
|--------------------------------|
| > Edit                         |
| > Adaptive Release             |
| > Adaptive Release: Advanced   |
| > Set Review Status(Disabled)  |
| > Metadata                     |
| > Statistics Tracking (On/Off) |
| > User Progress                |
| > Сору                         |
| > Move                         |
| > Delete                       |

3. On the **Copy** page, in the **Destination Course** list, make sure that you are looking at the source course of the item (we are copying to the same course).

4. Click Browse to find a Destination Folder. Note that these folders correspond to the content areas in

| 🖻 🔚 Content      |
|------------------|
|                  |
|                  |
|                  |
| 🖻 🔄 Course Units |
|                  |
|                  |

Destination Course

your Course Menu.

Blackboard Learn 9.1 Training Course

•

Distance Learning and Instructional Technologies Blackboard Support 1

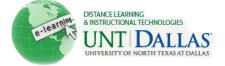

5. When you are finished, click **Submit**.

## To copy a content item to a different course

- 1. Make sure you have the Edit mode On.
- 2. Click to open the Contextual Menu for the item you want to copy, and then click Copy.

| X                              |
|--------------------------------|
| > Edit                         |
| > Adaptive Release             |
| > Adaptive Release: Advanced   |
| > Set Review Status(Disabled)  |
| > Metadata                     |
| > Statistics Tracking (On/Off) |
| > User Progress                |
| > Сору                         |
| > Move                         |
| > Delete                       |

3. On the **Copy** page, in the **Destination Course** list, select the course you want to copy the item to.

| Blackboard Learn 9.1 Training Course                               | • |
|--------------------------------------------------------------------|---|
| Blackboard Learn 9.1 Training Course                               |   |
| Online Blackboard Training: Understanding and Building Your Course |   |
| Online Blackboard Training: Assessing Learners                     |   |
| Online Blackboard Training: Communicating and Collaborating        |   |

- 4. Click **Browse** to find a **Destination Folder**. Note that these folders correspond to the content areas in your **Course Menu**.
- 5. When you are finished, click **Submit**.

## Items that cannot be copied

Items that are tied to the **Grade Center** such as Assignments, Tests, and Surveys cannot be copied through the contextual menu. These items must be copied using the **Course Copy** feature.